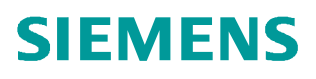

常问问题  **06/2017**

# STARTER 调试 DCP DCP, 调试

**https://support.industry.siemens.com/cs/cn/zh/view/ 109749066**

Unrestricted

Copyright ⊚ Siemens<br>AG Copyright year<br>All rights reserved

## 目录

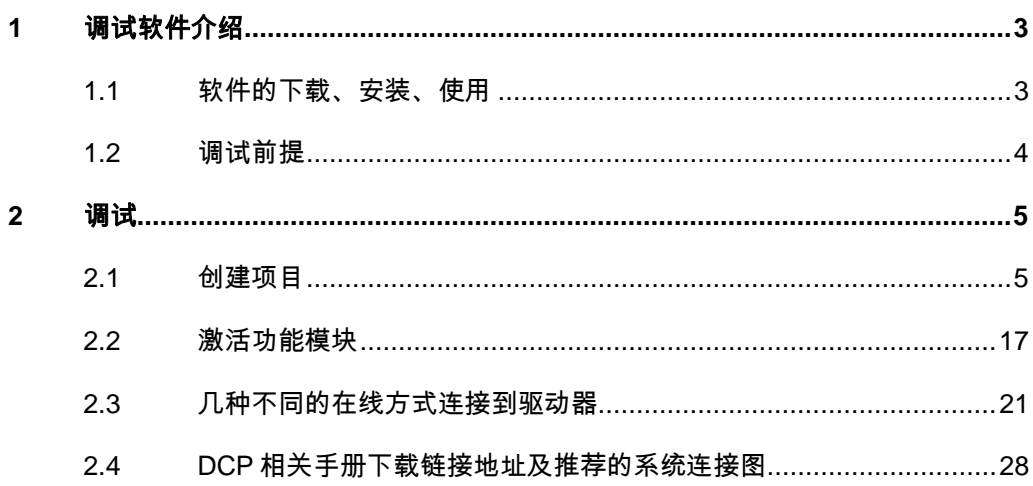

## <span id="page-2-0"></span>**1** 调试软件介绍

## **1.1** 软件的下载、安装、使用

#### **Starter** 软件下载地址:

<span id="page-2-1"></span><https://support.industry.siemens.com/cs/cn/zh/view/26233208/en>

#### **Starter** 软件的安装:

- > 查看下载文件中名为"readme"的 WORD 文档,确认安装 Starter 软件 对 PG/PC 的硬件、操作系统的要求
- Ø 解压下载的压缩文件,并将解压后的文件放入一个文件夹内
- Ø 设置 Windows 系统的语言环境为英文

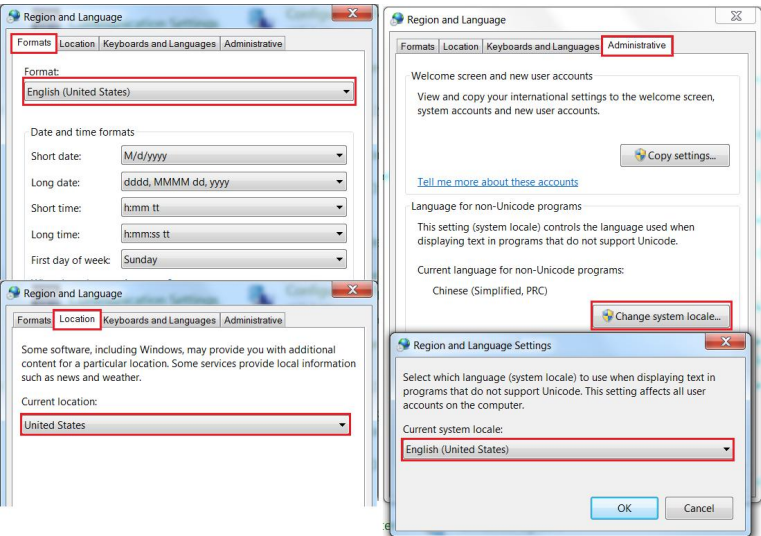

图 1-1 设置系统语言环境

▶ 安装 STARTER 软件, 安装完成后可以重新设置 Windows 系统的语言 环境。(STARTER V4.5 SP1 支持中文语言环境)

#### **Starter** 软件接口布局:

STARTER 软件提供 4 个操作区域

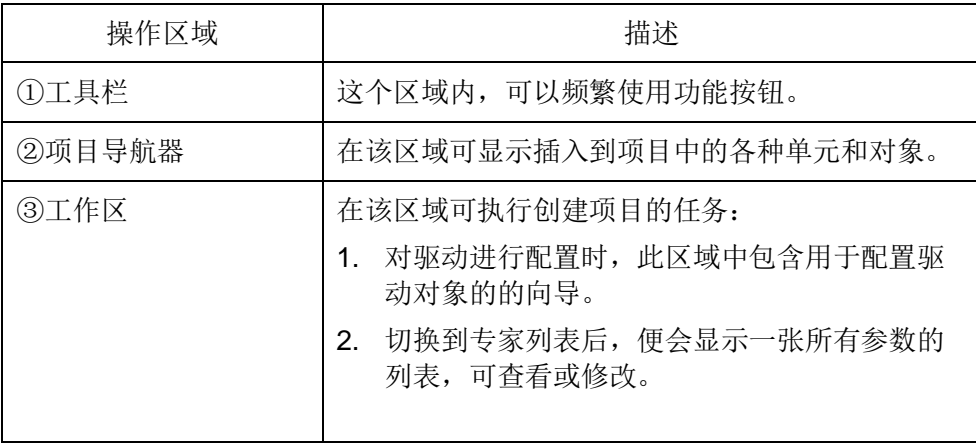

Copyright © Siemens<br>AG Copyright year<br>All rights reserved Copyright ã Siemens AG Copyright year All rights reserved

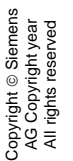

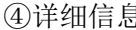

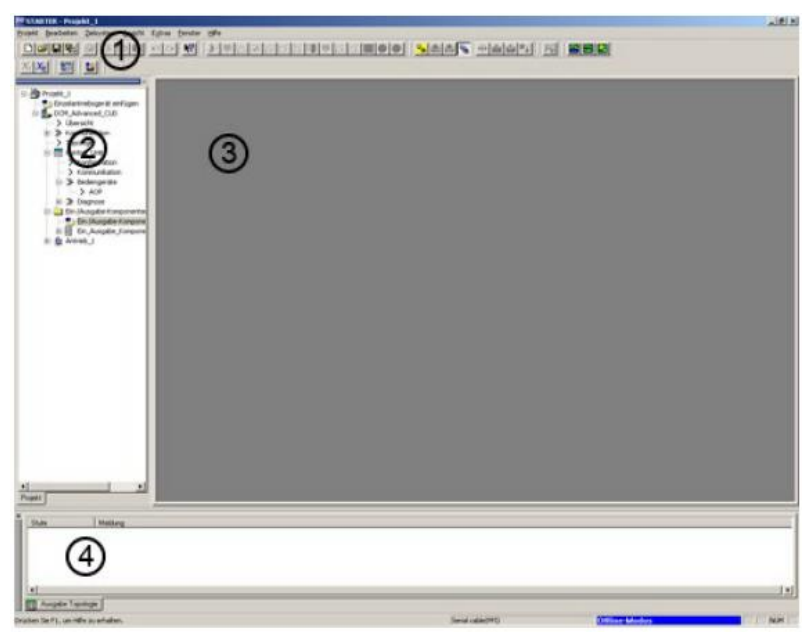

图 1-2 STARTER 操作界面的区域

## **1.2** 调试前提

- <span id="page-3-0"></span>Ø 设备安装完毕、上电正常,DCP 两侧直流电源已经连接
- Ø 调试电缆

注意:

此文档以 CP5711 通过 CUD 板 DP 接口 X126 进行在线调试为例。也可以使用 PC Adapter A2 版电缆调 试。

CP5711 订货号: 6GK1571-1AA00

PC Adapter A2 版订货号: 6GK1571-0BA00-0AA0

## <span id="page-4-0"></span>**2** 调试

## **2.1** 创建项目

#### <span id="page-4-1"></span>**2.1.1 STARTER** 项目向导

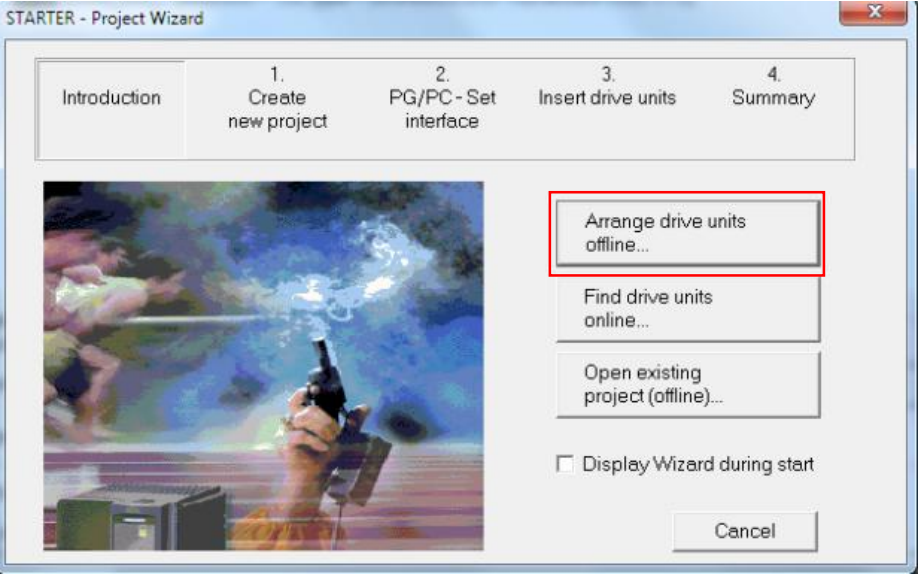

图 2-1 STARTER 项目向导

Ø 点击"**Arrange drive units offline…**"

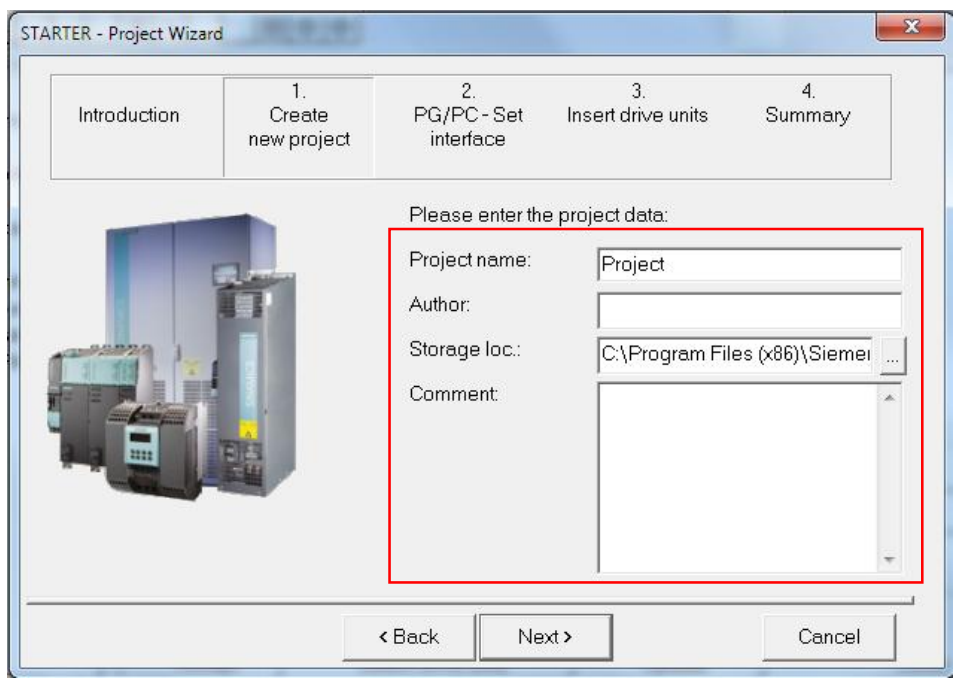

- 图 2-2 创建一个新项目
	- Ø 输入项目名称"**Project name**",如果有必要可输入作者"**Author**"和 存储位置"**Storage loc**"及描述信息"**Comment**"

Copyright © Siemens<br>AG Copyright year<br>All rights reserved Copyright ã Siemens AG Copyright year All rights reserved

#### Ø 点击"**Next** "设置 PG/PC 接口

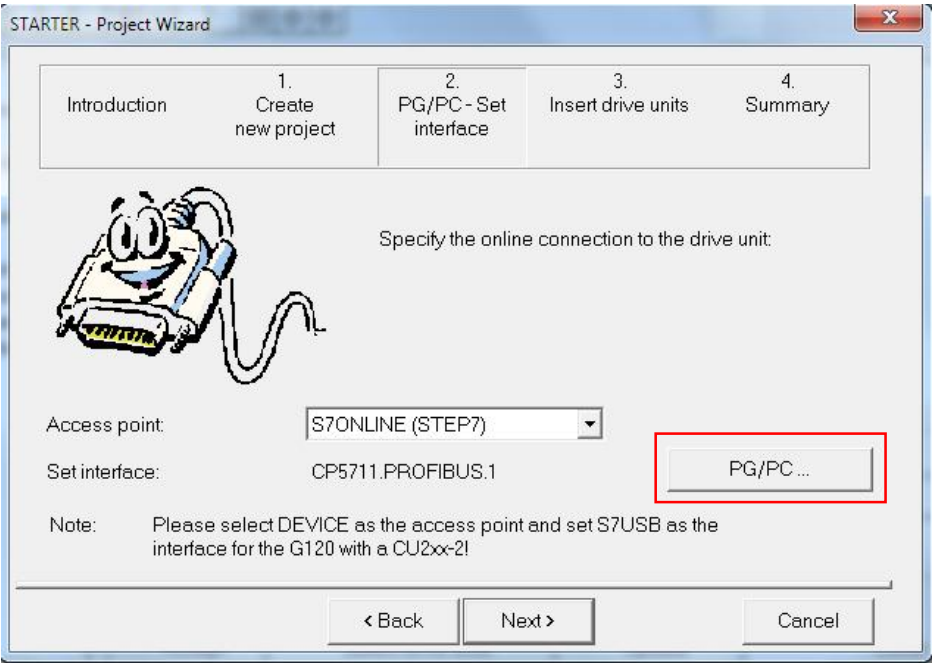

图 2-3 设置 PG/PC 接口

Ø 点击"**PG/PC…**"依据设置的配置设置相应参数,按钮"**Properties…**, **Copy…**及 **Select**"均可用。设置 S7ONLINE 作为使用点。

#### 本案例使用的 CP5711 作为连接电缆

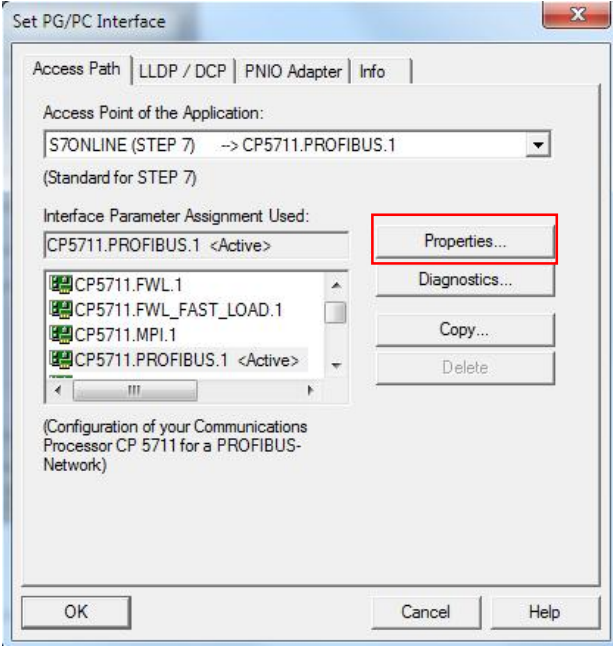

#### 图 2-4 设置接口

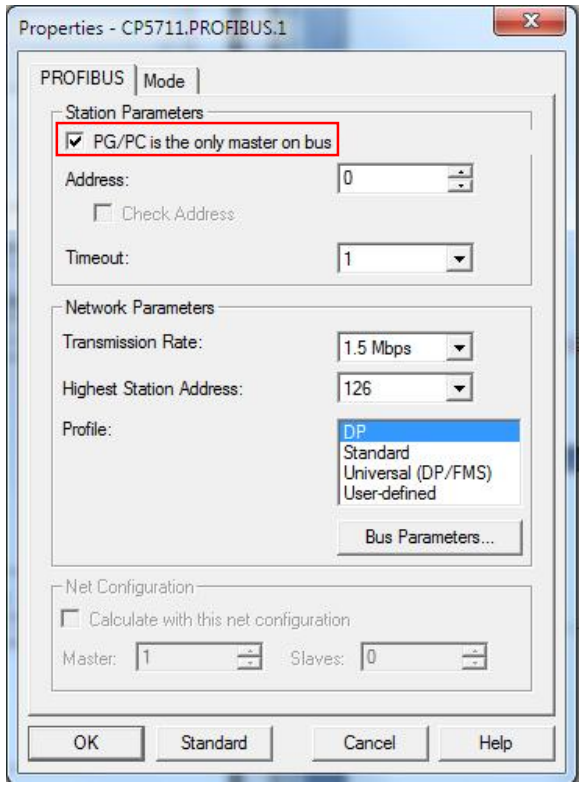

### 图 2-5 设置接口-属性"Properties"

#### 注意:

如果在总线上没有其他的主站(如:PC,S7 等)必须勾选"**PG/PC is the only master on bus**"

- Ø 设置完毕后点击"**OK**"键,确认设置并返回项目向导。
- Ø 点击"**Next**"在项目向导中设置驱动单元

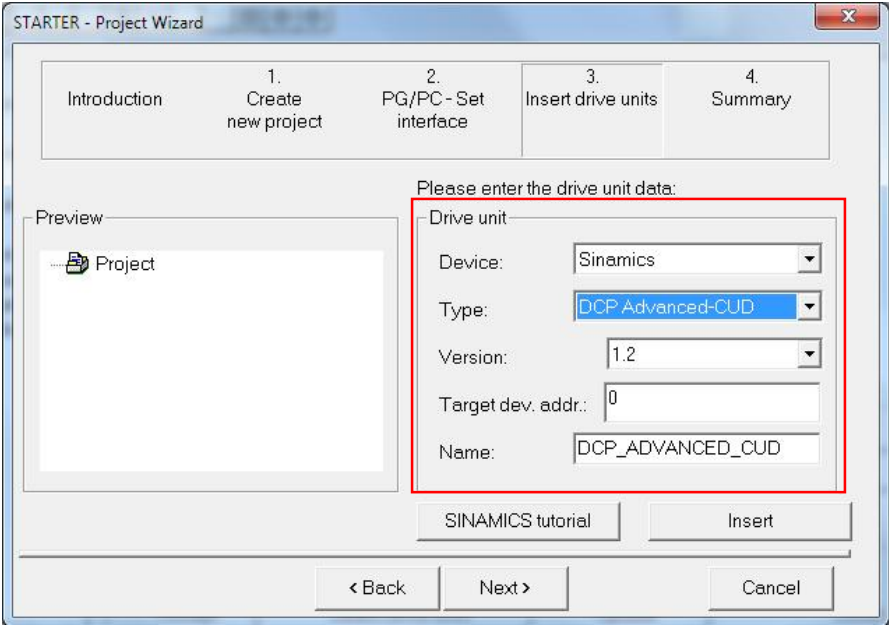

图 2-6 插入驱动单元

Ø 选择数据

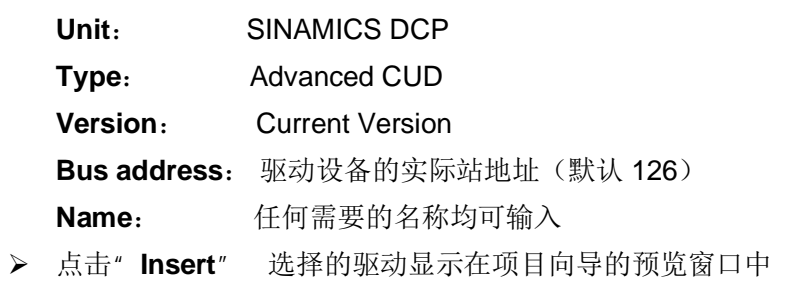

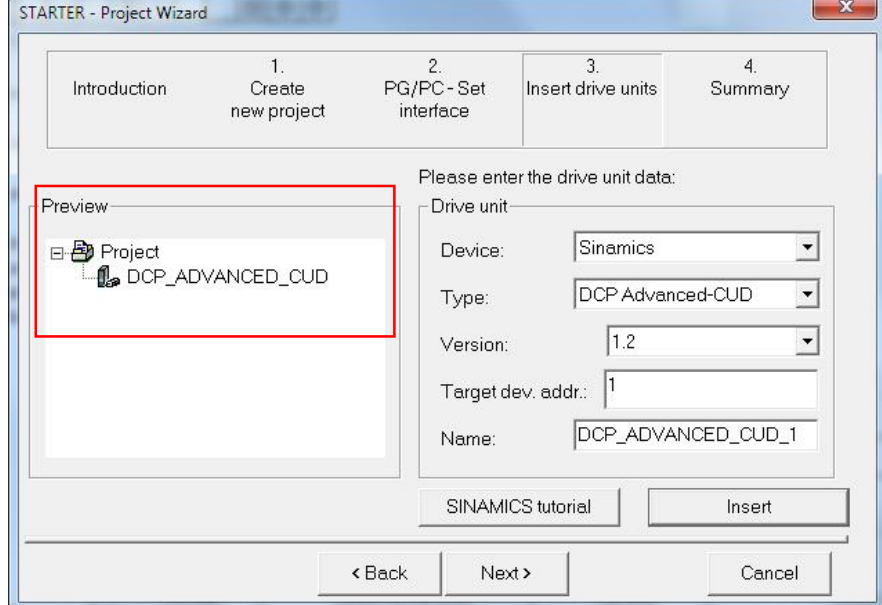

图 2-7 插入驱动单元

Ø 点击"**Next**"

将会显示驱动项目的概览

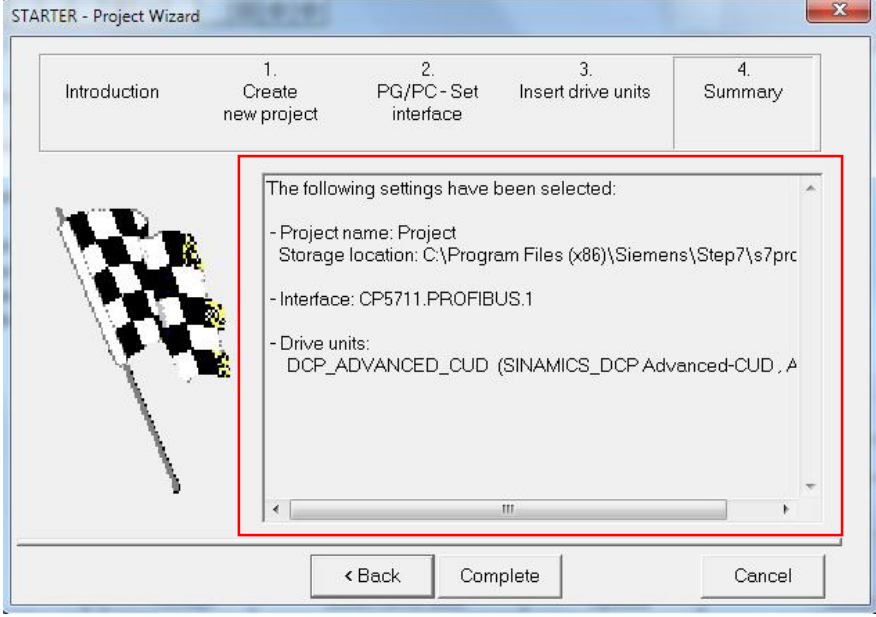

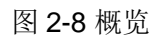

Ø 点击"**Complete**"完成新驱动项目的创建

#### **2.1.2** 配置驱动:

注意:

配置时 STARTER 必须在离线状态

在项目向导中,打开驱动目录树

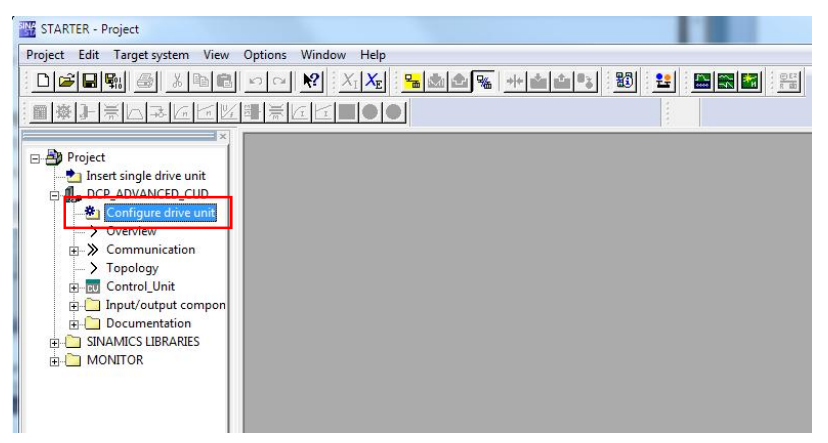

图 2-9 配置驱动的项目向导

Ø 点击项目的"+"号,项目树将会显示在项目导航区

#### Ø 双击"**Configure drive unit**"

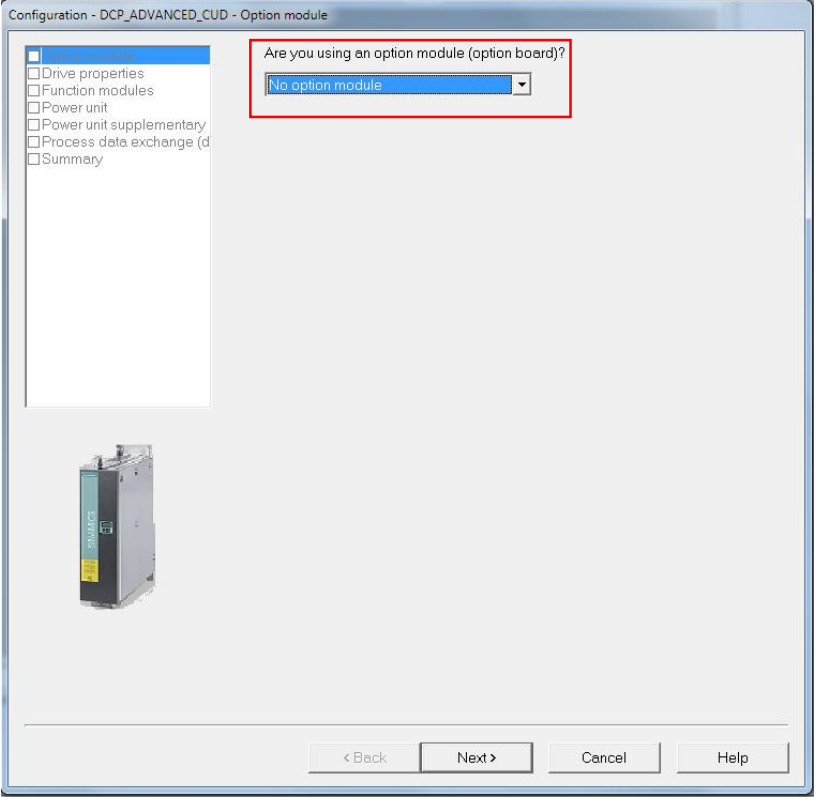

#### 图 2-10 配置驱动单元

- > 如果设备上安装了 PROFINET CBE20 模块, 需要在这里激活
- Ø 点击 "**Next>**" 在"**Drive properties**"可输入驱动/项目的附件信息

#### Ø 点击 "**Next>**"

#### 选择功能模块

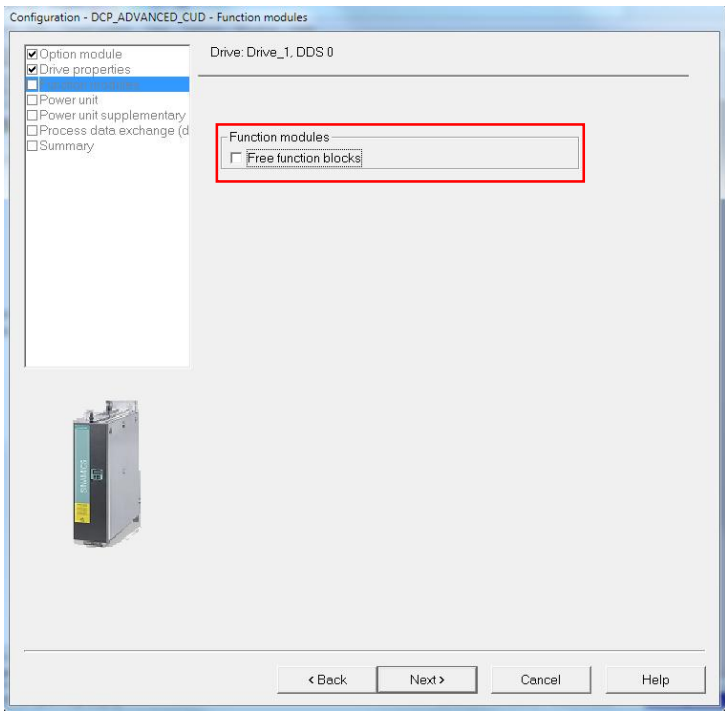

### 图 2-11 功能模块

- Ø 如果想使用自由功能快,可以在这里进行激活
- Ø 点击 "**Next>**"

选择设备类型

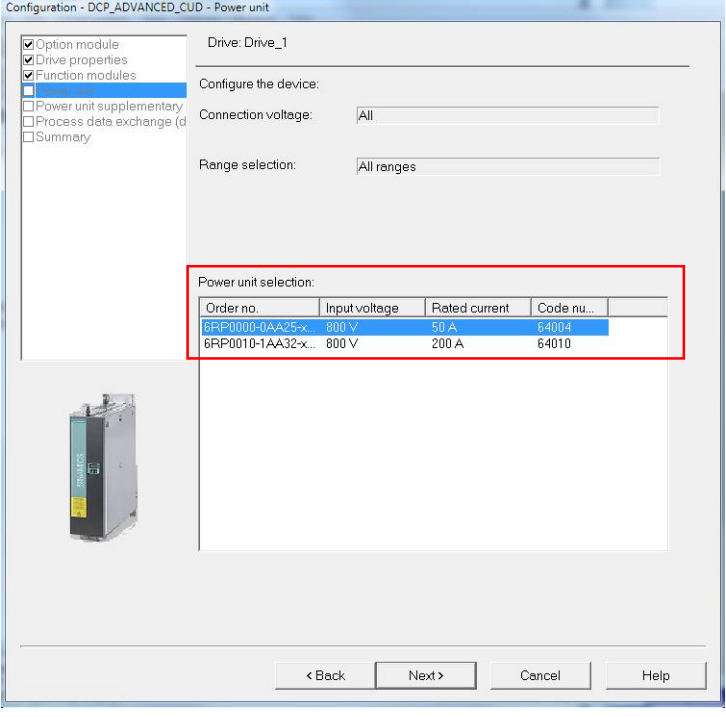

图 2-12 功率模块

这里提供了可筛选的电压范围和电流额定值的 MLFB 清单。

- Ø 在这里依据装置的实际情况在列表中选择合适的 MLFB
- Ø 点击 "**Next>**"

适配设备数据

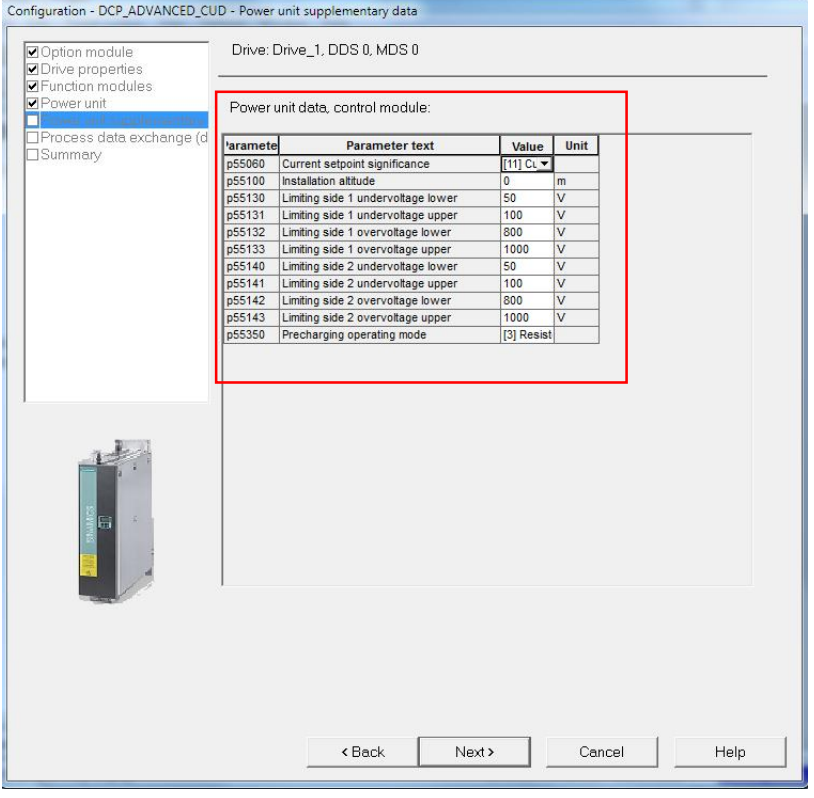

图 2-13 重要参数

**P55060** 电流设定的意义

(10=电抗器电流, 11=side1 电流, 12=side2 电, 20= 功率)

- **P55100** 安装海拔高度
- **P55130** 输入侧(side1)欠压保护阈值下限
- **P55131** 输入侧(side1)欠压保护阈值上限
- **P55132** 输入侧(side1)过压保护阈值下限
- **P55133** 输入侧(side1)过压保护阈值上限
- **P55140** 输出侧(side2)欠压保护阈值下限
- **P55141** 输出侧(side2)欠压保护阈值上限
- **P55142** 输出侧(side2)过压保护阈值下限
- **P55143** 输出侧(side2)过压保护阈值上限

**P55350** 预充电类型

- 1 side1 使用预充电电阻进行预充电, side2 泵升方式
- 2 side2 使用预充电电阻进行预充电, side1 泵升方式
- 3 两侧均 使用预充电电阻进行预充电(先充电 side1,再充电 side2)

4 两侧均 使用预充电电阻进行预充电(先充电 side2,再充电 side1)

#### Ø 点击 "**Next>**"

## 报文选择 Configuration - DCP\_ADVANCED\_CUD - Process data exchange (drive) 20 Option module<br>20 Drive properties<br>20 Power unit<br>20 Power unit supplementary<br>20 Summary<br>20 Summary Drive: Drive\_1, DDS 0 Select the PROFIdrive telegram: Summary  $\overline{|\cdot|}$ Length (words)  $\sqrt{0}$ Input data/actual values:  $\sqrt{0}$ Output data/setpoints: Notes: 1. The PROFIdrive process data will be interconnected to BICO<br>parameters in accordance with the selected telegram type. These<br>BICO parameters cannot be subsequently changed. 2. These data refer to interface 1 in accordance with the settings on the control unit.  $\triangle$  Back Next > Cancel Help

图 2-14 选择报文类型

Ø 选择标准报文或者自由定义报文,报文长度可设置。

注意:

如果选择标准报文,将引发内部参数的互联,且不可修改。如果修改,例如修改 P840,首先要配置报文 为自由报文。

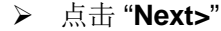

#### 概览

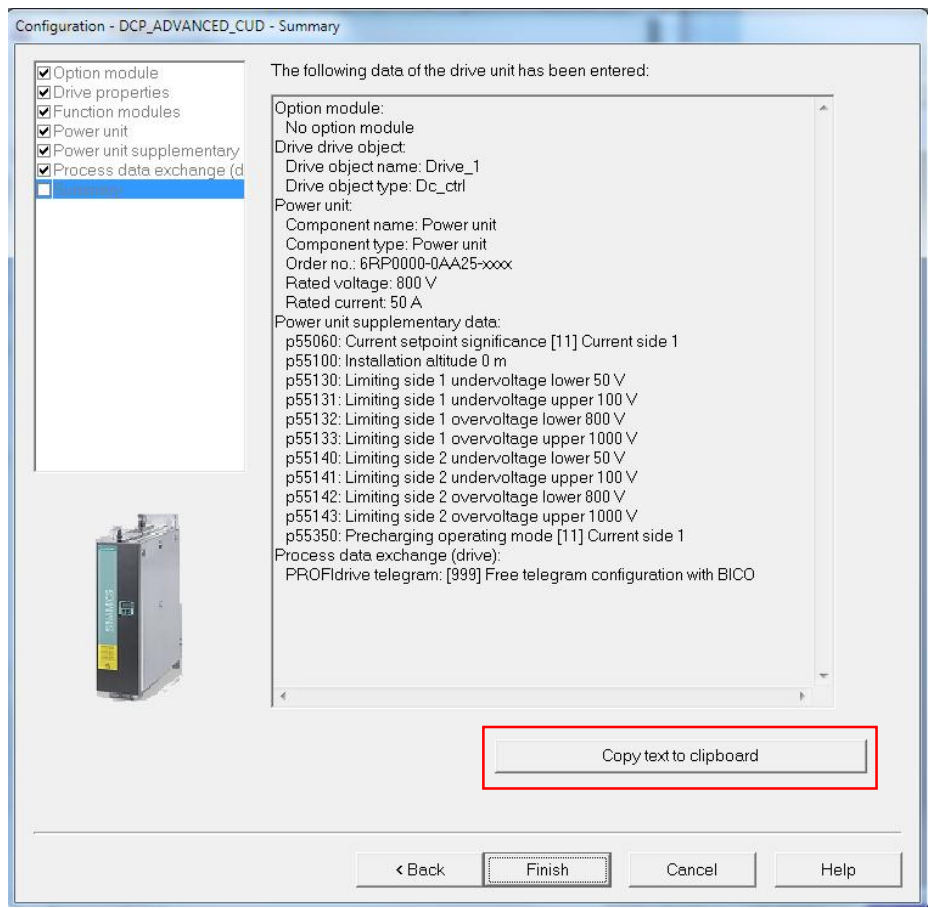

图 2-15 概览

- Ø 可以使用复制到剪切板"**Copy to clipboard**"功能,将显示在屏幕的项 日数据概览到可处理的 word 文档中, 以便后续使用。
- Ø 点击"**Finish**"
- Ø 通过"**Project > Save**"保存项目到磁盘

#### **2.1.3** 开始驱动项目

已经完成生成一个项目并将项目数据保存到本地磁盘。下一步是将配置的项目数 据传输到驱动单元。

#### 传输 **STARTER** 项目到驱动单元

将离线的项目传输到驱动单元中下列步骤是必须的:

Ø 步骤 1

选择菜单指令 "**Project > Connect to target system**"

在工具栏选择按钮

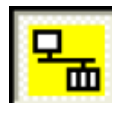

Ø 步骤 2

在随后弹出的界面中选择 **DCP\_ADVAVCED\_CUD** 作为驱动单元并点击"**OK**" 进行确认。

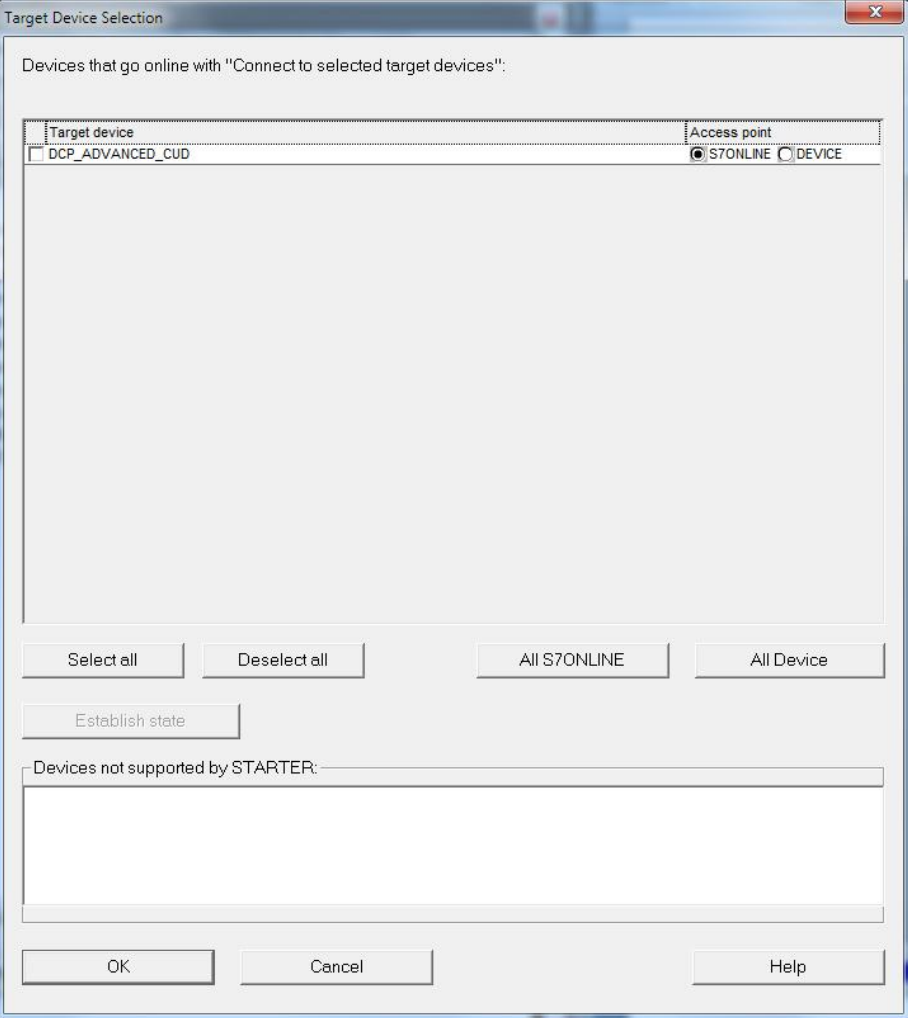

图 2-16 选择目标设备

Ø 步骤 3

选择菜单指令<sup>"</sup> Download to target device"进行下载:

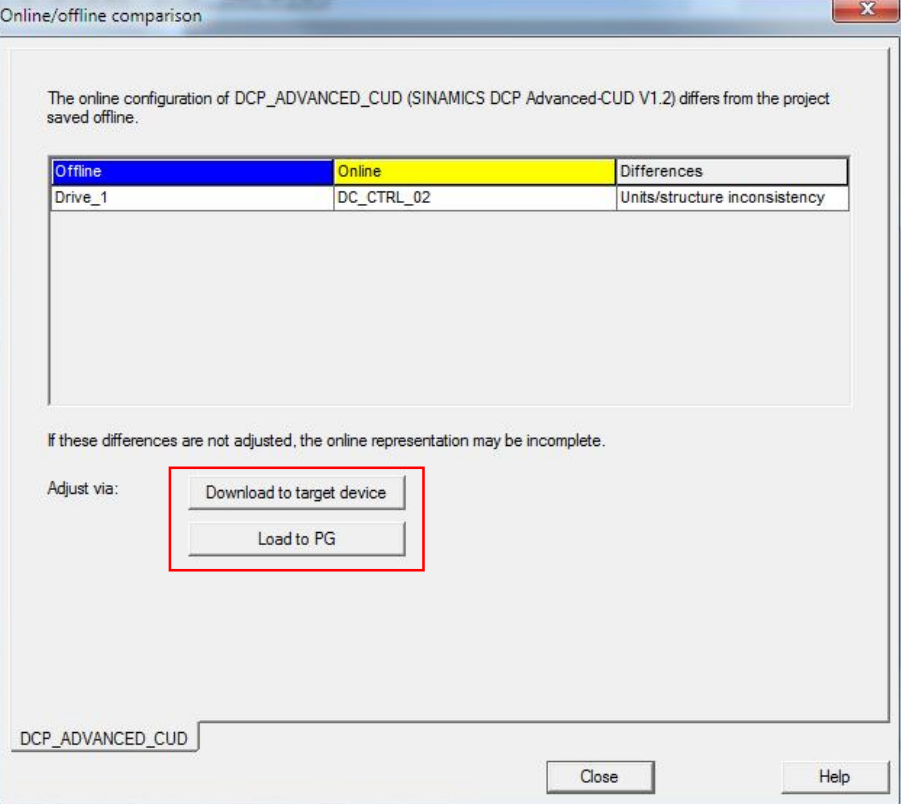

#### 图 2-17 在线-离线对比

Ø 步骤 4

激活复选框中的"**Copy RAM to ROM**"以便在下载完毕后执行写卡操 作。

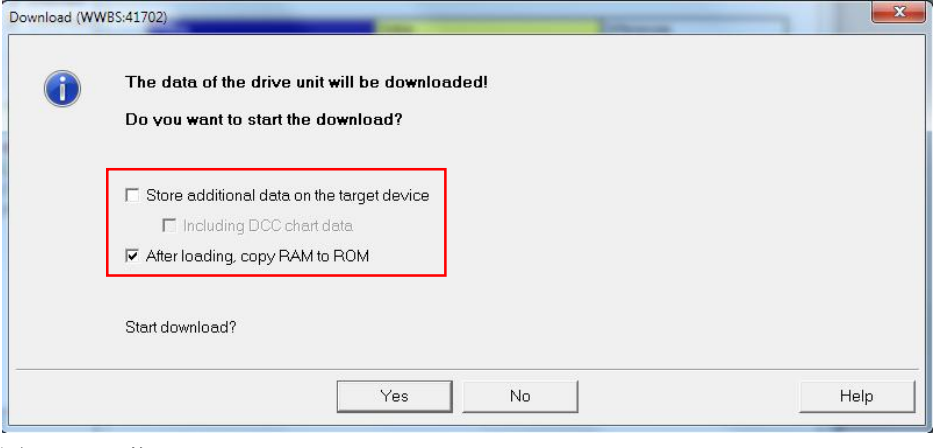

图 2-18 下载

#### 或者,通过下列步骤也可将项目下载目标系统

Ø 步骤 1

选择菜单指令 "**Target system > Download > Project to target system**"

在工具栏选择按钮

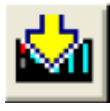

#### 注意:

此时您的项目数据已经被传送到目标驱动单元,当前,数据只保存在驱动单元的 临时存储区(RAM),既不存储在永久存储区(ROM)中也不存储在选件存储卡 中(请参考功能手册中关于存储卡的应用)。

为了防止电压故障造成的数据丢失,应将数据存储在永久存储区(ROM)或选 件存储卡中, 此操作需要执行下面步骤。

Ø 步骤 2

选择菜单指令 "**Target system > Target system > Copy RAM to ROM**"

在工具栏选择按钮

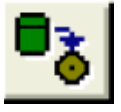

注意:

"**Copy RAM to ROM**"按钮只有在项目在导航区被标记出来时才能被使用。

## **2.2** 激活功能模块

<span id="page-16-0"></span>附加功能可以作为功能模块在 SINAMICS 系列驱动中被激活。 通过激活,相关功能的参数才能被显示出来。 功能模块可以在任何的目标驱动中独立的激活或取消。 针对 SINAMICS DCP, 如下附加功能被做为功能模块:

- Free function blocks
- · PROFINET interface

#### **2.2.1** 通过 **STARTER** 离线激活

对所有的驱动目标 DOS 而言,均可使用属性对话框定义功能模块(通过驱动目 标的右键导航)。下面示例展示如何关闭 DO"Drive 1"的闭环控制。

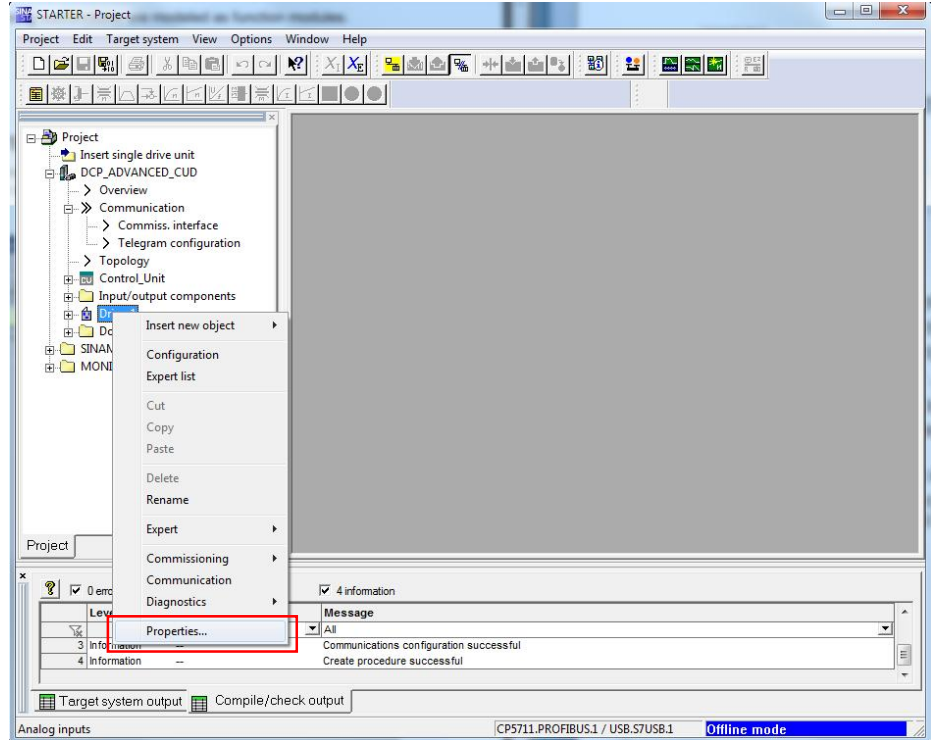

图 2-19 属性

功能模块可以在打开的对话框中"Function modules"中被调取。

Copyright © Siemens<br>AG Copyright year<br>All rights reserved Copyright ã Siemens AG Copyright year All rights reserved

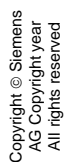

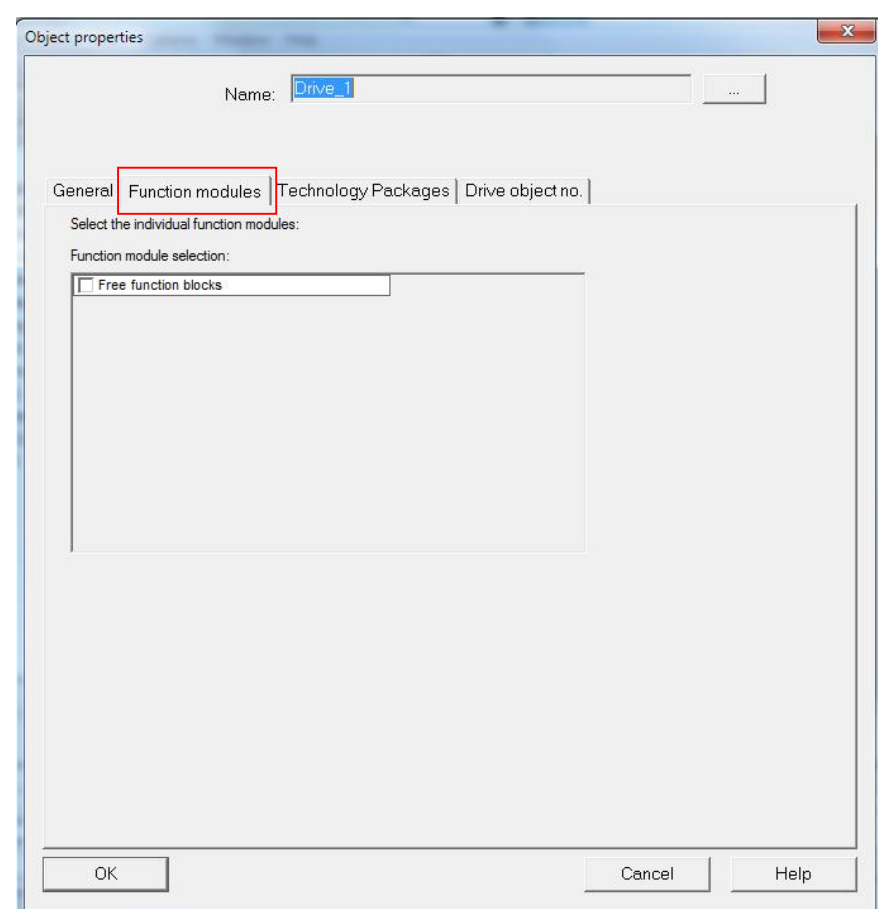

图 2-20 选择功能模块

点击"**OK**" 确认选择的功能模块

通过在线并下载,功能模块被相应的设置在选择的 SINAMICS DCP 中。

#### **2.2.2** 通过参数在线激活

注意:

因为 STARTER 的内部机制原因这一步骤不适用 STARTER。

通过参数 p0108 进行激活功能模块,每个目标驱动 DO 激活的功能模块通过 r0108 被显示出来。

通过设置控制单元参数 p0108[i], 激活相应的目标驱动 DO 功能模块。

- [0] 表示 CU
- [1] 第一个驱动目标 DO-默认是闭环控制 DC\_CTRL
- [2] 附加的第一个端子模板 TMxx,等等

#### **附加功能** p108 bit

Free function blocks 18 PROFINET interface 31

相应的位 bits 设置成 1 或者 0 对功能模块进行激活或取消

在 BOP20 面板中参数设置过程 DO1(CU\_DC)

- p0009=2
- · 相应的设置或删除 p0108[i]中对应的位 bits
- $\bullet$  p0009=0

这一操作将触发软件重启,功能模块相关联的参数被设置激活。

通过 DRIVE-CLiQ 或可选模块接口(CBE20)可集成附加模板

组件必须在初始调试中被加载。

可通过下列方式完成:

- · 在 STARTER 离线项目中插入组件,将项目下载到 SINAMICS DCP 中。
- · 通过 BOP20 在线将组件添加到 SINAMICS DCP 中。

#### **PROFINET module** (**CBE20**)

#### 在 **SINAMICS DCP** 中在线添加

在可选模块接口槽中插入的 CBE20 是自动识别并集成到项目中的。

在添加模块之前是可以在网络中分配地址,IP 地址和设备名称必须被分配,相 关内容请参阅通过 PROFINET IO 通讯章节。

注意:

如果 PROFINET 仅被用来作为调试接口,过程控制通过 PFOFIBUS 完成的话,在完成调试后数据交换接 口应当被设置回 PROFIBUS( p8839=1)

## Configuration - DCP\_ADVANCED\_CUD - Option module Are you using an option module (option board)? П Rumman CBE20 (PROFINET module)  $\overline{\mathbf{r}}$ Hardware assignment [1] Control Unit onboard PZD interface 1  $\vert \cdot \vert$ PZD interface 2  $\overline{\phantom{a}}$ Note:<br>With the selection of the CBE20, PROFINET is also selected for all drive objects of this CU. < Back Next > Cancel Help

#### 在 **STARTER** 中离线添加 **CBE20**

Copyright ã Siemens AG Copyright year All rights reserved

Copyright © Siemens<br>AG Copyright year<br>All rights reserved

图 2-21 配置 CBE20

#### 在 **SINAMICS DCP** 中在线移除 **CBE20**

不使用 STARTER 软件移除 DBE20 将导致相应的参数被工厂值取代。  $p0009 = 30$ p0976 = 1 (最近的调试)

#### 使用 **STARTER** 软件离线删除 **CBE20**

使用 STARTER 软件, 在控制单元配置向导中可以添加或删除 CBE20。 在向导中移除 CBE20 后,项目需要被保存并加载到 SINAMICS DCP 中,并完 成操作 Copy RAM to ROM 以完成永久保存项目数据。

## **2.3** 几种不同的在线方式连接到驱动器

<span id="page-20-0"></span>使用 STARTER 软件调试 SINAMICS DCP, PG/PC 与装置的连接方式有三种:

- PROFIBUS DP
- · PROFINET
- · RS232

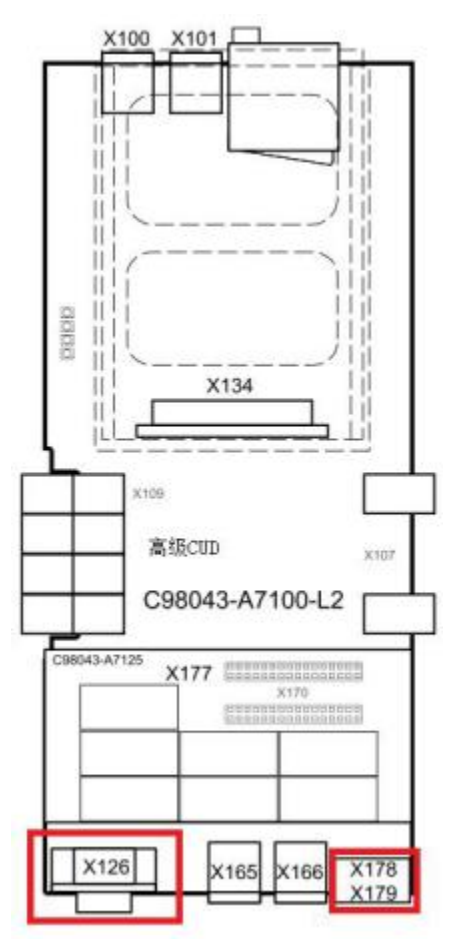

图 2-22 SINAMICS DCP 高级 CUD 端口排列

SINAMICS DCP 标配 PROFIBUS DP 接口 X126, 支持 PROFIBUS DP 调试方式; 还标 配串行通讯接口 X178/X179, 支持设备的 RS232 调试方式; 若增加选件 CBE20 通 讯板,则可支持 PROFINET 通讯。

#### **2.3.1** 使用 **PROFIBUS** 连接设备

通过 PROFIBUS DP 的方式连接设备有两种方式:离线配置设备然后在线连接 或则直接在线搜索设备连接。

上文介绍了使用 CP5711 连接驱动设备的设置方法,这里不再赘述,下面介绍使 用 PC Adapter 连接驱动设备关于 PG/PC 的设置。 当前使用的 PC Adapter 分为一代和二代

Copyright ⊚ Siemens<br>AG Copyright year<br>All rights reserved Copyright ã Siemens AG Copyright year All rights reserved

PC ADAPTER USB A1: 6ES7972-0CB20-0XA0 USB 不能提供电源 PC ADAPTER USB A2:6GK1571-0BA00-0AA0 USB 可以提供电源 SINAMICS DCP 的 DP 接口无法为一代 PC Adapter 提供电源, 但是可以通过带编 程口的 DP 接头连接到 PLC (如, S7 300/400) 的 DP 接口上, 通过 PLC 与 SINAMICS DCP 之间的 DP 电缆实现连接。二代的 PC Adapter 因其 USB 可以提供 电源, 故可以直接连接到 SINAMICS DCP 的 DP 接口。

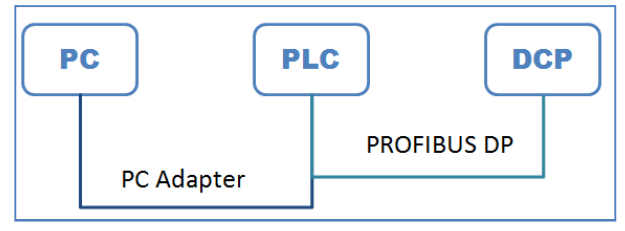

图 2-23 PC Adapter A1 连接拓扑举例

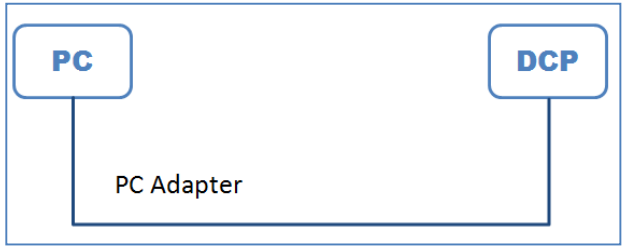

图 2-24 PC Adapter A2 连接拓扑举例

Ø 设置 PG/PC 接口 点击"**PG/PC…**"依据设置的配置设置相应参数,按 钮"**Properties…**,**Copy…**及 **Select**"均可用。设置 S7ONLINE 作为 使用点。

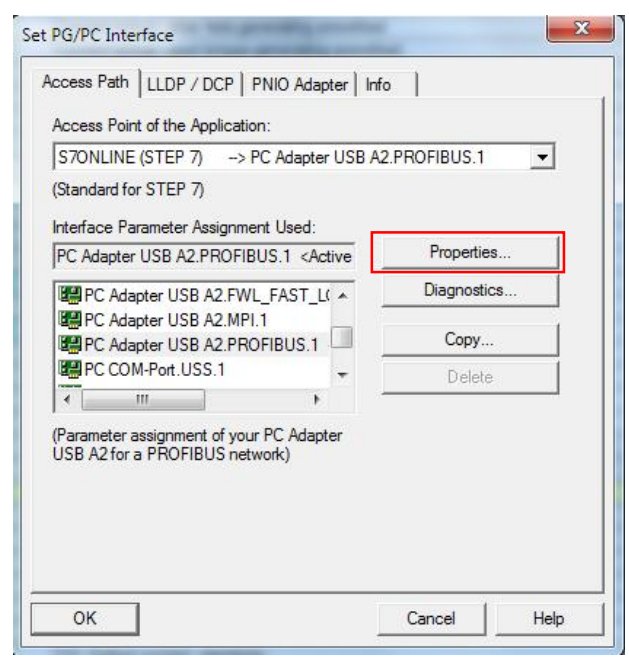

图 2-25 PG/PC 接口设置

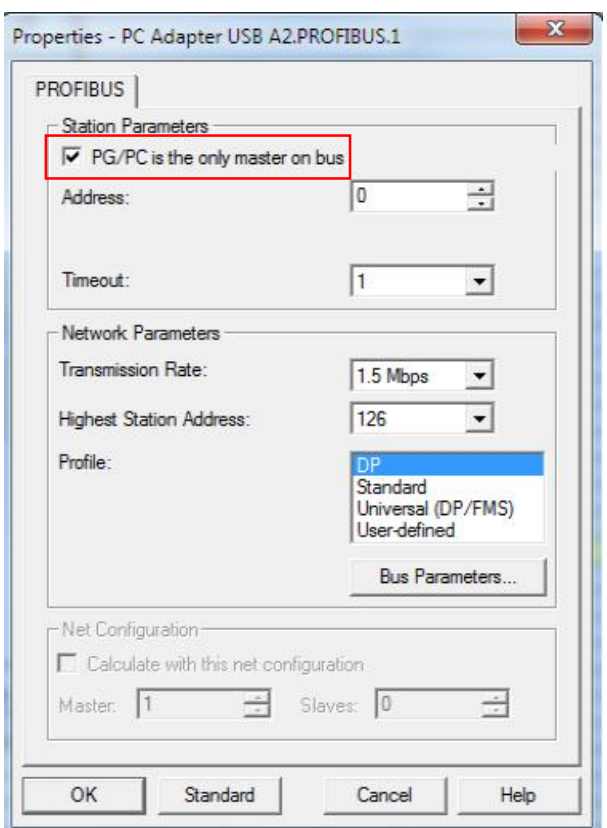

#### 图 2-26 设置接口-属性"Properties"

注意:

如果在总线上没有其他的主站(如:PC,S7 等)必须勾选"**PG/PC is the only master on bus**"

#### **2.3.2** 使用 **RS232** 连接设备

串行口必须连接串口电缆 连接电缆

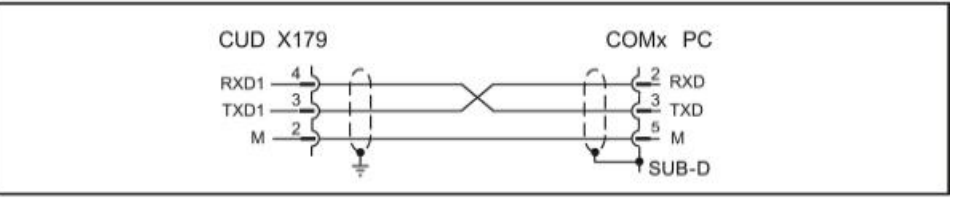

图 2-27 RS232 电缆线序

#### 设置过程

Ø 在 STARTER 软件中,在 **Project > Set PG/PC interface**,选择 **Serial cable (PPI)**接口。如果在下拉菜单中没有激活,需要点击 **Select** 中添加。

注意:

如果在选择菜单中不能添加串口电缆,需要安装串行接口电缆。安装文件在 STARTER CD 中的位置: \InstData \CheckRequirements \Media\SerialCable\_PPI 在驱动安装时不能激活 STARTER 软件。

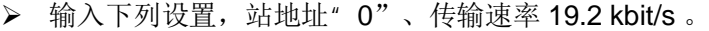

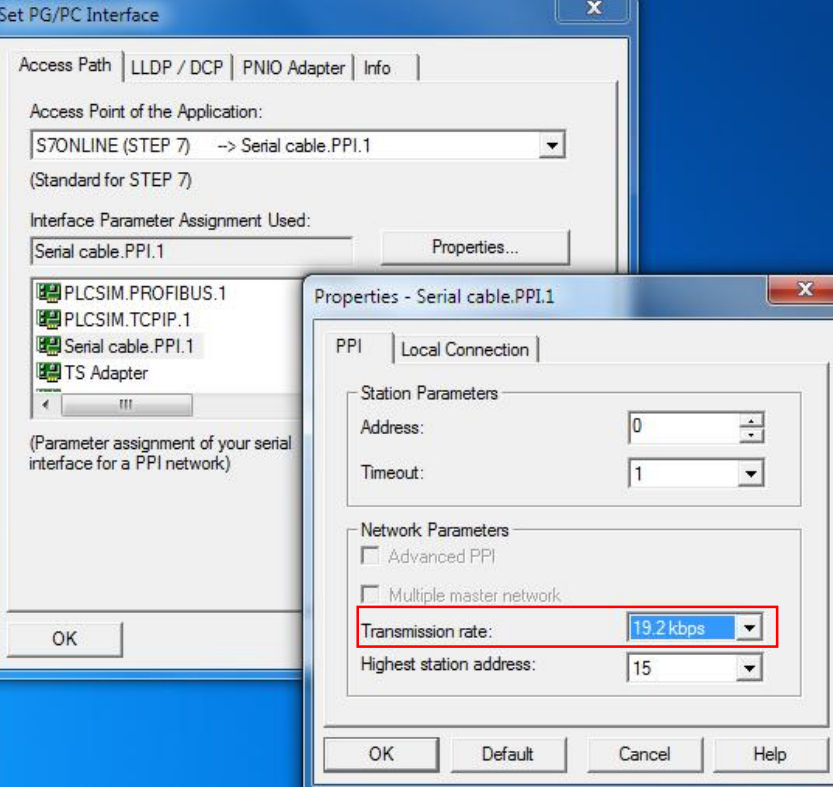

图 2-28 设置串行接口

- Ø PPI 站地址永久的设置成 3
- Ø 当创建一个驱动单元时,依然需要设置相应的站地址

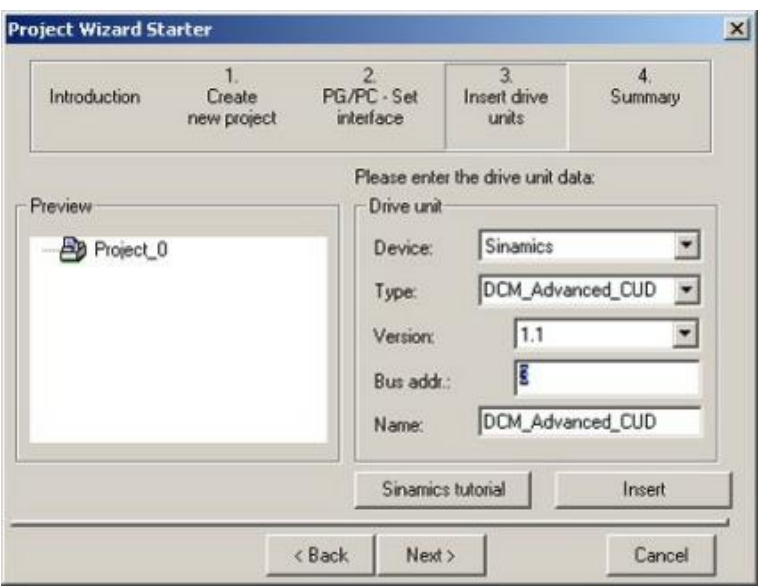

图 2-29 设置站地址

#### **2.3.3** 使用 **PROFINET** 连接设备

如果 SINAMICS DCP 配置了 CBE20 通讯板,可以通过 PROFINET 实现调试。 SINAMICS DCP 的 IP 地址参数未 r61001, 设备名为 r61000。

使用 PROFINET 连接设备

> 首先设置 PG/PC 接口, 根据 PG/PC 的网卡选项, 选择 TCP/IP 通讯接 口

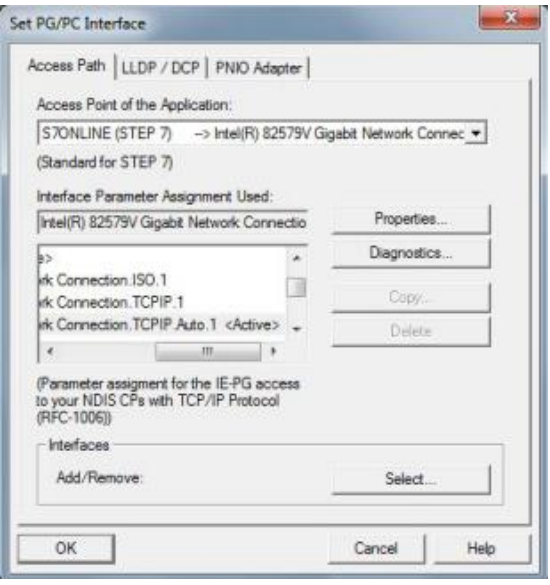

图 2-30 设置 PG/PC 接口

新建设备,根据参数 r61001 设置 IP 地址,

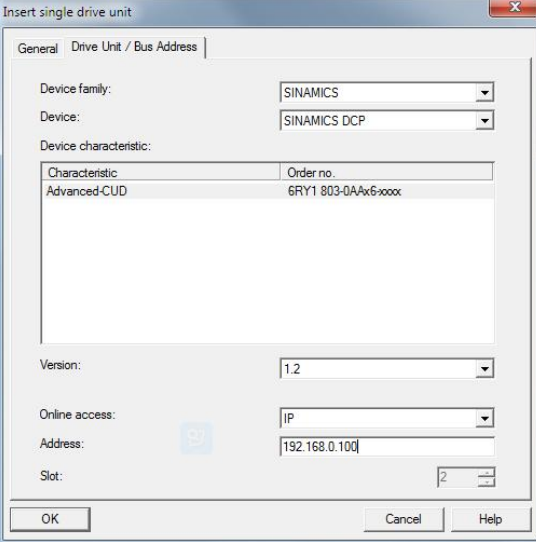

图 2-31 新建设备

#### Ø 然后点击在线连接

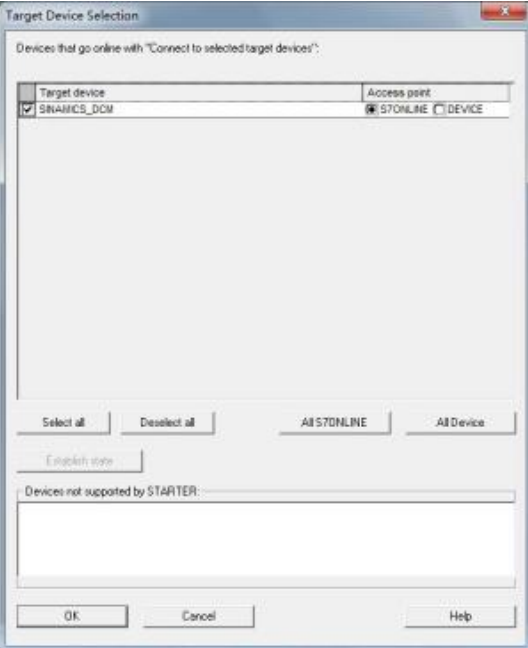

图 2-32 在线连接选择设备 点击 OK 即可成功在线

使用 PROFINET 调试同样可以使用"Accesible Nodes "搜索站点。 在工具栏选择按钮

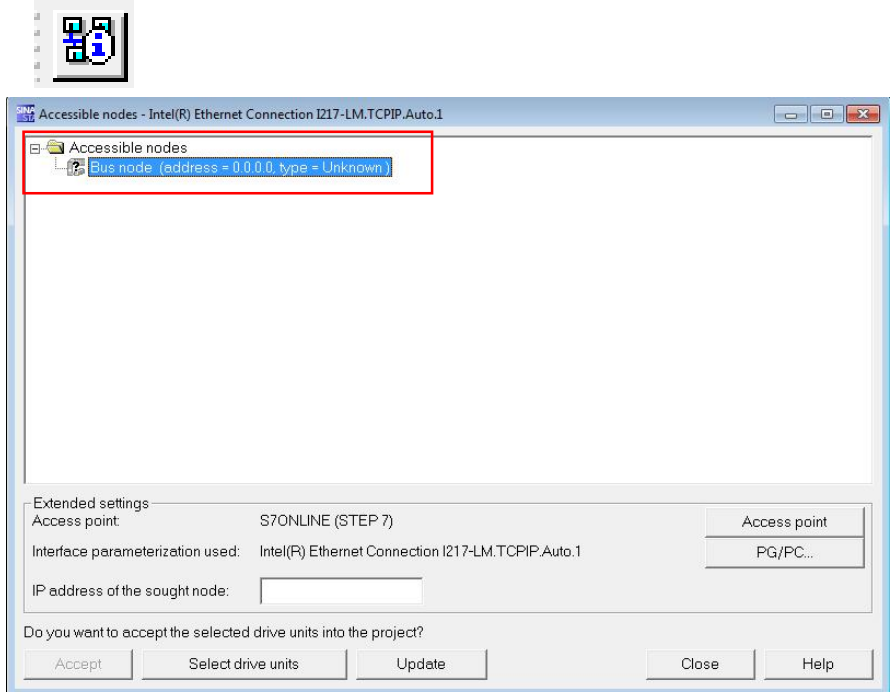

图 2-33 搜索可用节点

右键点击 Bus node...选择 Edit Ethernet node... 编辑站地址

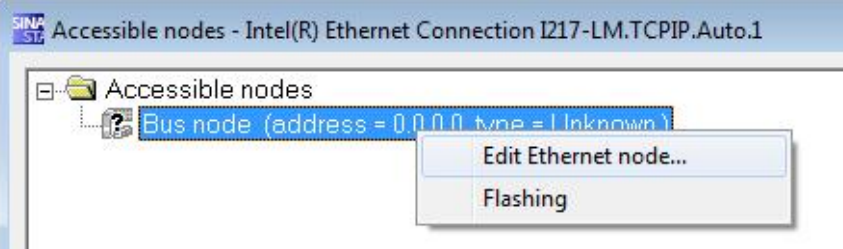

#### 2-34 编辑节点

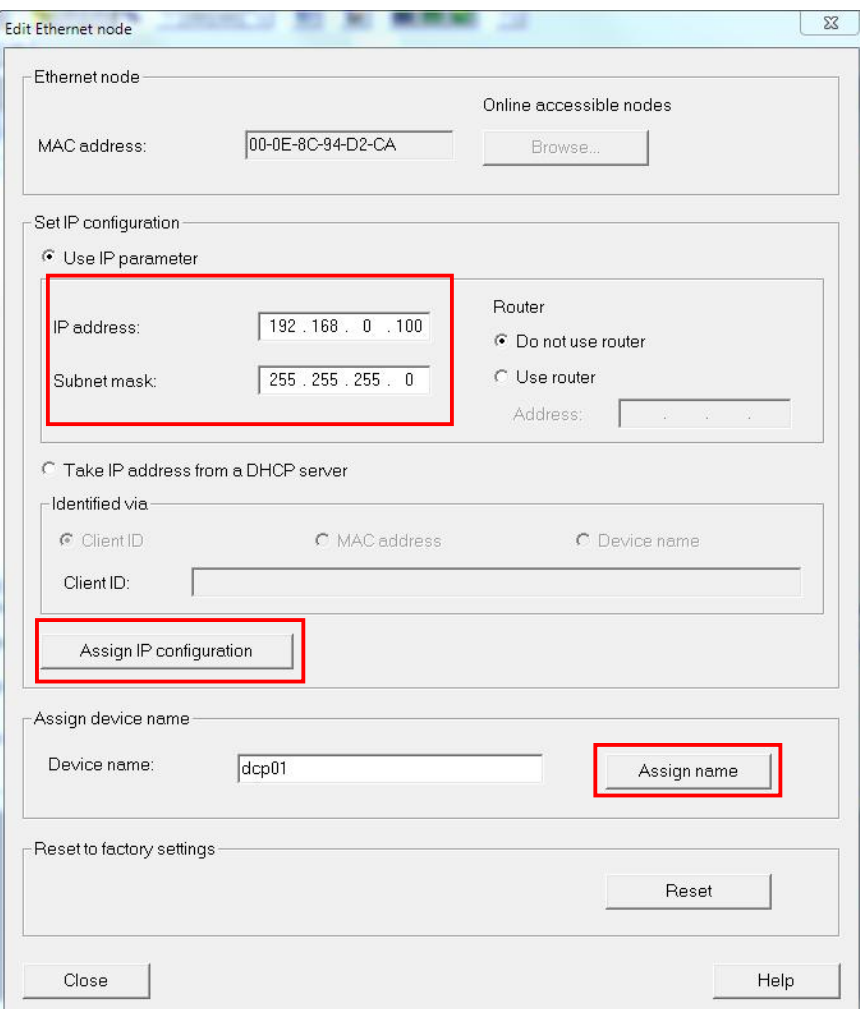

图 2-35 编辑节点信息

在对话框中设置 IP 地址和设备名,分别点击"Assign IP configurayion" 和" Assign name" 装置的 IP 地址和设备名称更改完成后, 点击" Update" 重新搜索节点,然后点击 accept, 可以实现 PG/PC 与设备通过 PROFINET 的在线 连接。

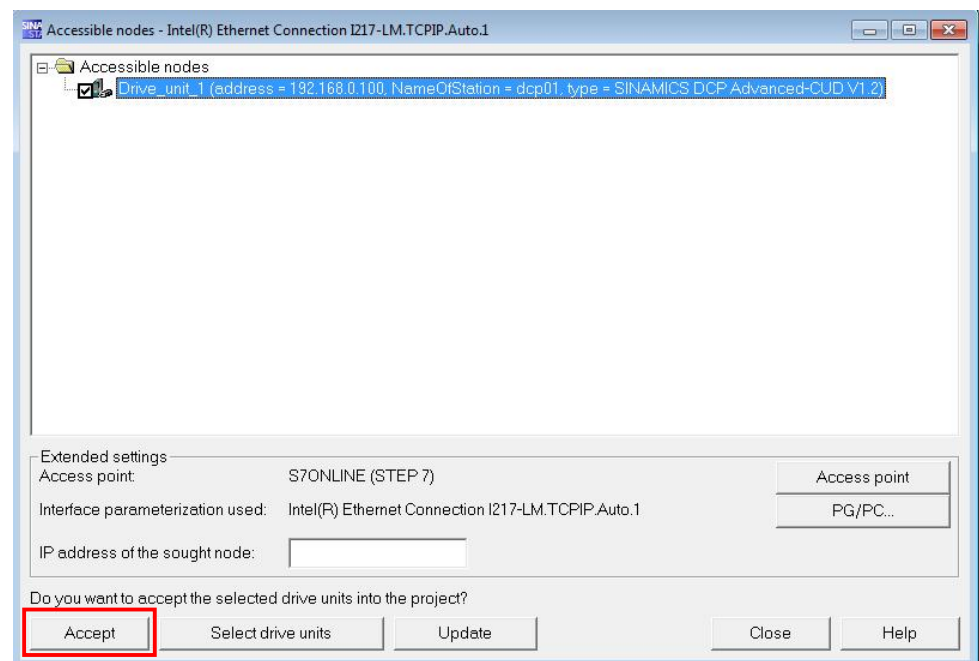

图 2-36 重新搜索节点后的装置站地址和装置名称

## **2.4 DCP** 相关手册下载链接地址及推荐的系统连接图

<span id="page-27-0"></span>参数手册: <https://support.industry.siemens.com/cs/ww/en/view/99007204> 操作说明: <https://support.industry.siemens.com/cs/ww/en/view/109480223>

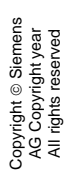

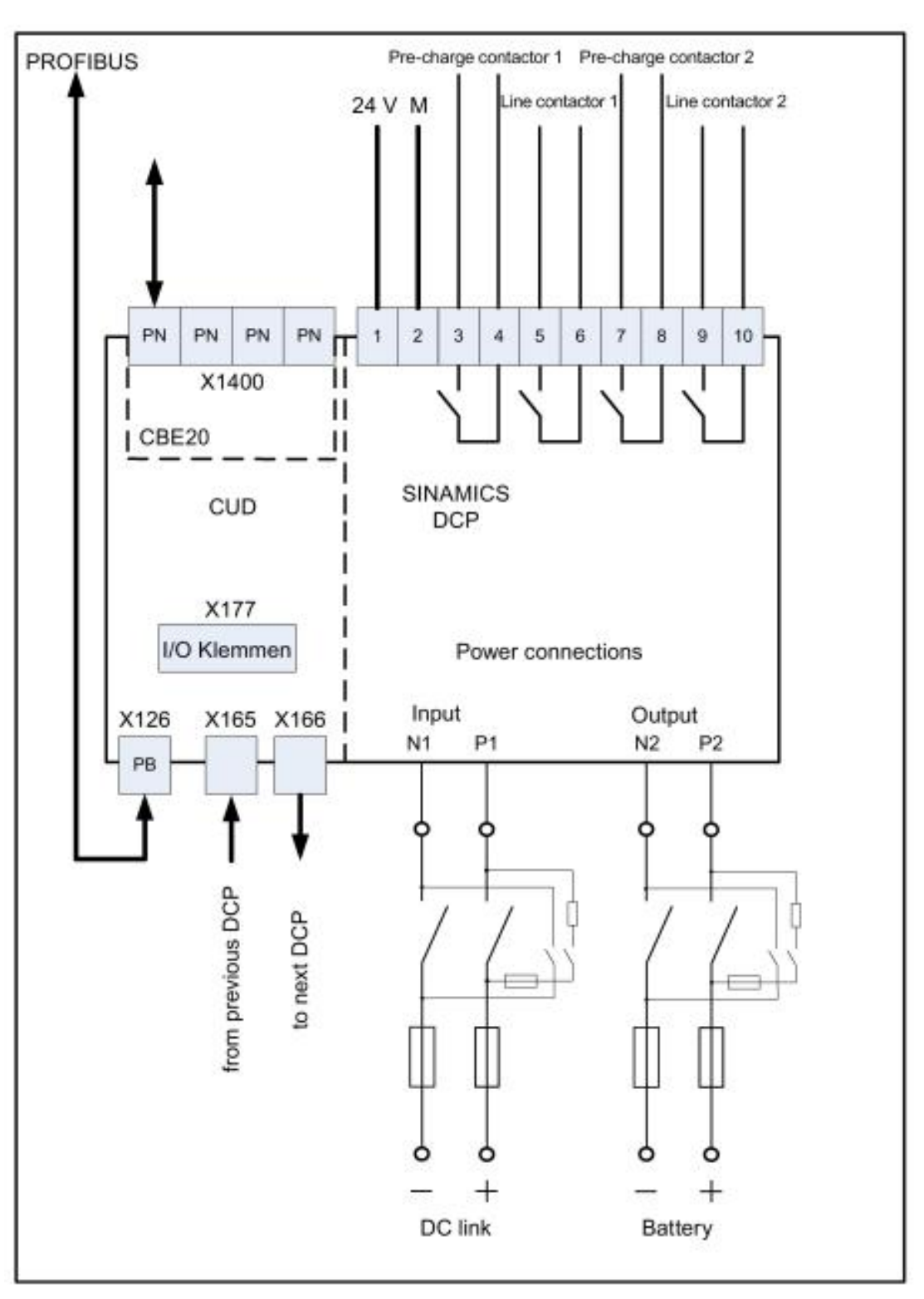

图 2-37 推荐的系统连接图